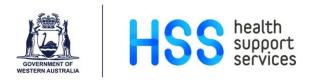

## Entering Performance Development Reviews Using the Reviews Screen in Lattice

- Step 1 Go to the Reviews Screen via one of the following menus:
  - Employee Details
  - Reviews
- Step 2 Press the F2 key to search for your employee using the Employee List or enter the employee number, if known.

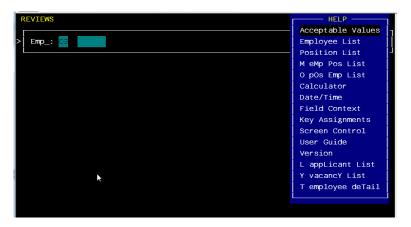

Step 3 Type the surname of the employee and press Enter.

| REVI | VIEWS HELP                          |                   |  |  |  |  |  |
|------|-------------------------------------|-------------------|--|--|--|--|--|
| E    | Employee Listing —<br>Employee Name | Barcode Emp.Id PG |  |  |  |  |  |
|      | SMITH, BRIOHNY                      | 068231 ZZ         |  |  |  |  |  |
|      | SMITH, BRIOHNY WINNETT              | 067357 ZZ         |  |  |  |  |  |
|      | SMITH, BRIOHNY WINNETT              | 068611 ZZ         |  |  |  |  |  |
|      | SMITH, BRIOHNY WINNETT              | 607088 ZZ         |  |  |  |  |  |
|      | SMITH, BRIOHNY WINNETT              | 676624 NM         |  |  |  |  |  |
|      | SMITH, BROOKE ALANA                 | 677915 NM         |  |  |  |  |  |
|      | SMITH, CALLY DENISE                 | 672177 NM         |  |  |  |  |  |
|      | SMITH, CAREL PIERRE                 | 603970 ZZ         |  |  |  |  |  |

Step 4 Use the Down Arrow to select the correct name and press Enter. The Employee number will now populate. Press Enter again.

Step 5 Enter 'A' to add a new record.

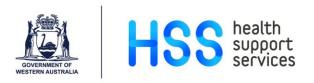

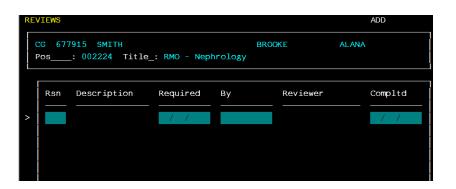

Step 6 Press F2 on the 'Reason' field to see a list of acceptable codes or enter the code directly, as per below:

- PACP Performance Meeting Offered and Accepted
- PCMP Performance Review Completed
- PDEC Performance Meeting Offered and Declined

Step 7 Once the code has been selected, complete the rest of the details.

| RE | REVIEWS                                                              |                 |              |               |                 |  |                       |  |  |  |  |
|----|----------------------------------------------------------------------|-----------------|--------------|---------------|-----------------|--|-----------------------|--|--|--|--|
|    | CG 677915 SMITH BROOKE ALANA<br>Pos: 002224 Title_: RMO - Nephrology |                 |              |               |                 |  |                       |  |  |  |  |
| >  | Rsn<br>PACP                                                          | Description<br> | Required<br> | By<br>J Brown | Reviewer<br>— — |  | Compltd<br>01/01/2019 |  |  |  |  |
|    | -                                                                    |                 | •            |               |                 |  | -                     |  |  |  |  |

Step 8 Press F1 to save.